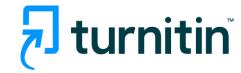

# Turnitin User Guide (Instructor)

2023

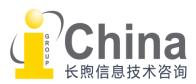

# Catalog

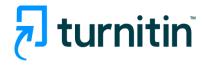

- About Turnitin
- Turnitin User Guide
  - Registration & Login
  - Create a Class and Add Students
  - Set Up Assignments and Make a Submission
  - Check the Similarity Report
  - Online Feedback & Grading Quickmarks, Comments, Rubric
  - ETS e-rater
  - Al writing detection
  - Paper Deletions
- Contact Info

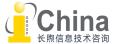

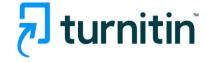

#### **About Turnitin**

- The only comprehensive solution for preventing multiple forms of plagiarism, grading assignments, and safeguarding your institution's reputation.
- Turnitin is used by 40 million students and 16,000 institutions worldwide.

#### **Multilingual Content for Comparison**

Content in 30+ languages: such as English, Chinese, French, Spanish, Arabic, German, Italian, Rusian, Japanese, Korean, and etc.

#### Online Feedback & Grading

Allow instructors to apply reusable QuickMarks, text and voice comments, rubrics to provide meaningful feedback to students.

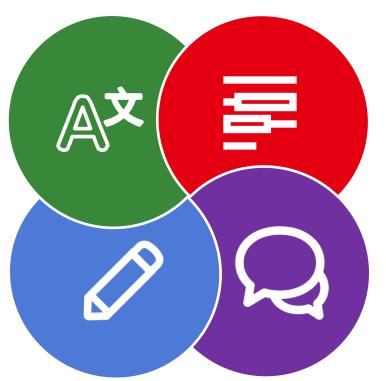

#### **Originality Checking**

Content database: current and archived internet student papers, publications; Exclusive partnership: Crossref 1,300+ top publishers around the world.

#### **E-Rater Grammar Checking**

Automatically check submitted work for grammar, usage, mechanics, style and spelling errors.

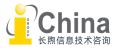

#### **About Turnitin**

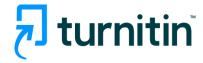

#### **Exclusive Relationship: CrossRef**

Turnitin content is trusted and used exclusively by 1300+ top publishers

American Chemical Society American Institute of Physics American Physical Society Elsevier

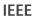

Institute of Physics Lippincott Williams & Wilkins

Nature Publishing

Ovid

Oxford University Press Sage Publications

Springer

Taylor & Francis Wiley Blackwell

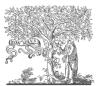

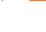

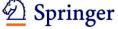

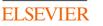

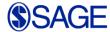

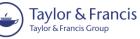

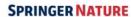

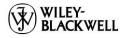

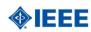

#### 3 Primary Databases

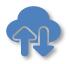

99 billion

current & archived web pages

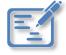

1.8 billion

Student paper submissions

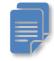

89 million

Articles &

X Eci

56 k Journals

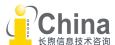

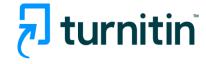

#### **About Turnitin**

#### **Turnitin Account Levels:**

- > Instructor Account, set up by Account Administrator. Instructors are able to create classes, enroll students, and create assignments.
- > Student Account, set up by Instructors. Students are able to make submissions.
- > Users will receive account setup notification letter from Turnitin system.

#### Turnitin Procedure:

# Instructor

- Creating classes
- Enrolling students
- Adding assignments

#### Student

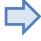

- Making a submission
- Checking the Similarity Report

#### Instructor

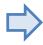

- Reviewing papers & Similarity Reports
- Giving feedback & grades

#### **Student**

Reviewing grades and feedback

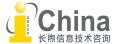

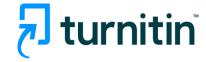

#### Turnitin Account Registration

Instructor account is set up by the administrator. Teachers will receive a registration email sent by Turnitin system. Please follow the instruction to finish the registration.

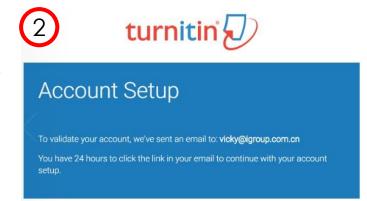

| 1                                         | turnitin                                                                                                    |
|-------------------------------------------|----------------------------------------------------------------------------------------------------|
| Accou                                     | ınt Setup                                                                                                    |
| To set up your a<br>name.<br>Email Addres | account, please enter your email address and last name or family                                                           |
| Last Name or                              | Family Name                                                                                                    |
|                                           | nformation in your Turnitin welcome email.<br>sve access to this email, ask your Turnitin instructor to look up your email |
|                                           | an instructor, please refer to your Turnitin administrator for this information.                                           |

| 3              | turnitin                                                                                                    |
|----------------|----------------------------------------------------------------------------------------------------|
| Create         | Your Password                                                                                                    |
|                | o your account, please enter a password.<br>ust be between 6 and 12 characters in length, containing at least<br>number. |
|                | >                                                                                                    |
| Confirm Passwo | ord                                                                                                    |
| ••••••         |                                                                                                    |
| Create Pas     | <u>Cancel</u>                                                                                                    |

Login, Set up your secret question & Agree to the End User License Agreement

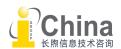

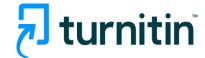

Access website: www.turnitin.com

or directly use Login Link:

https://www.turnitin.com/login\_page.asp?

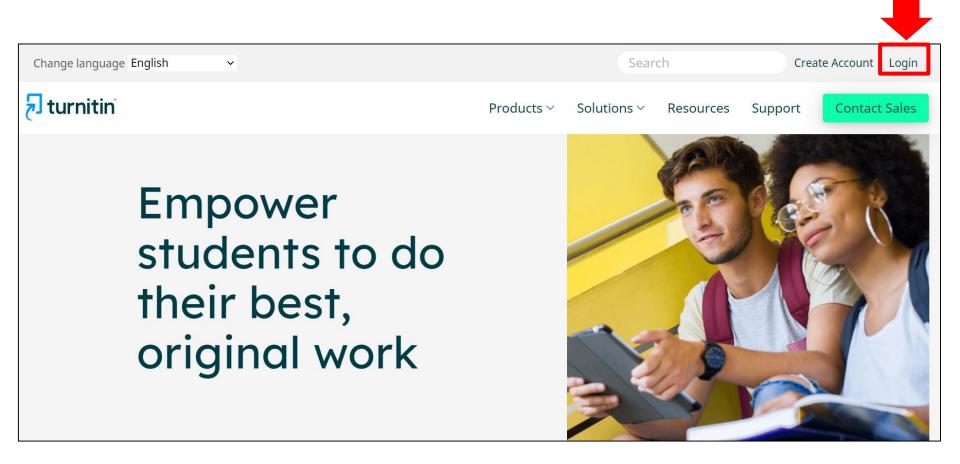

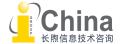

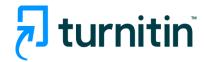

# Instructor Homepage

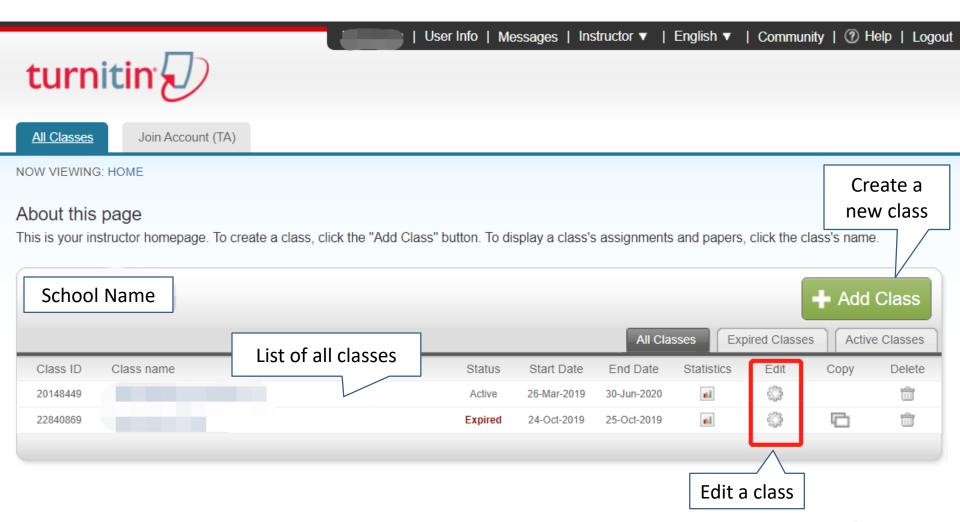

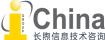

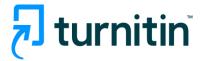

#### Create a class

The creation of a class on the Turnitin system is the first step in allowing an instructor and students to access and use the services available at their institution.

| Create a new class                                                                                                  |                         |          |                                                    |       |  |
|----------------------------------------------------------------------------------------------------|-------------------------|----------|----------------------------------------------------|-------|--|
| To create a class, enter a class name and a class enrollment key. Click "Submit" to add the class to your homepage. |                         |          |                                                    |       |  |
|                                                                                                    | Class                   | settings |                                                    |       |  |
| * Class type                                                                                                    | Standard v              |          |                                                    |       |  |
| * Class name                                                                                                    |                         |          |                                                    |       |  |
| * Enrollment key                                                                                                    |                         |          |                                                    |       |  |
| * Subject area(s)                                                                                                   | Select subject(s)       |          | -                                                  |       |  |
| * Student level(s)                                                                                                  | Select student level(s) |          | Click <b>submit</b> to add the                     | class |  |
| Class start date                                                                                                    | 10-Mar-2020             |          | Class information wil                              |       |  |
| * Class end date                                                                                                    | 11-Sep-2020             |          | displayed in a pop-up w containing the ID and enro |       |  |
|                                                                                                    | Cancel                  | Submit   | password for confirmation                          | •     |  |

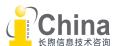

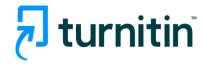

#### Edit a class

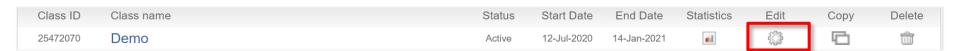

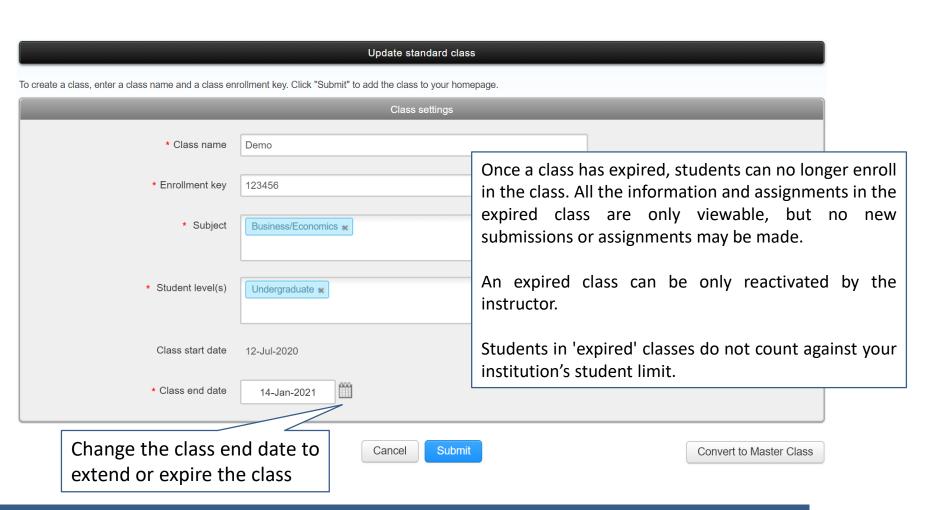

NOTE: While it isn't possible to immediately expire a class, you can make a class inactive in the near future by changing its end date to tomorrow. When tomorrow passes, the class will have expired.

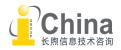

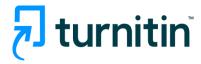

# Class Homepage

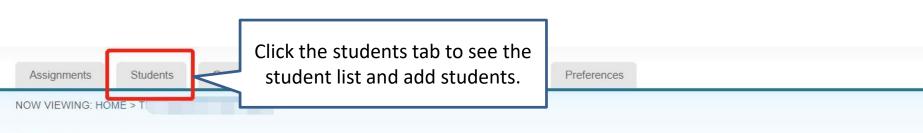

#### About this page

This is your class homepage. Click the "Add assignment" button to add an assignment to your class homepage. Click an assignment's "View" button to view the assignment inbox and any submissions that have been made to the assignment. You can make submissions by clicking on the "Submit" option in the assignment's "More actions" menu.

| _     | START                         | DUE                           | POST                          | STATUS             | ACTIONS |                |
|-------|-------------------------------|-------------------------------|-------------------------------|--------------------|---------|----------------|
| PAPER | <b>30-Mar-2019</b><br>21:57PM | <b>17-Feb-2020</b><br>15:00PM | <b>17-Feb-2020</b><br>15:05PM | 2 / 1<br>submitted | View    | More actions ▼ |
| PAPER | <b>31-Jul-2019</b><br>11:16AM | <b>07-Aug-2019</b><br>23:59PM | List of as                    | signments          | View    | More actions ▼ |

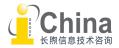

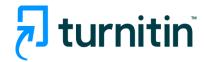

# Student List & Management

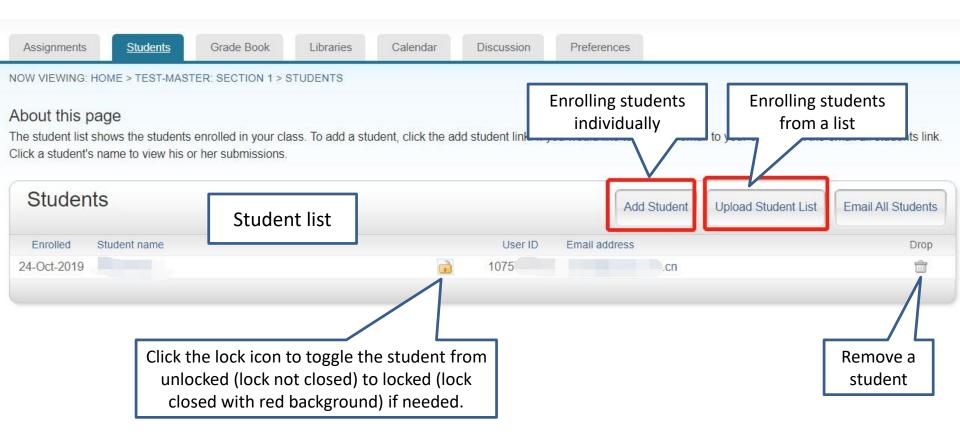

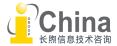

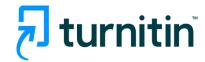

## **Enrolling Students Individually**

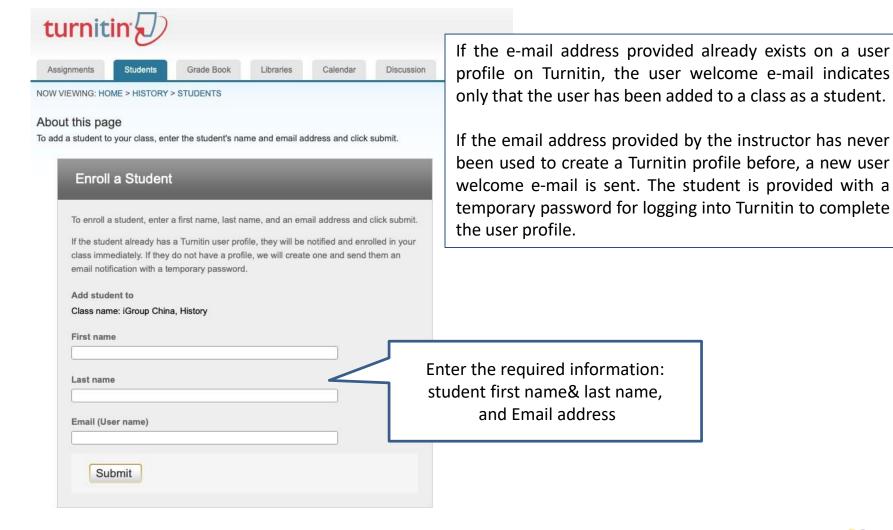

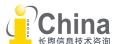

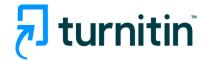

#### Enrolling Students from a List

#### About this page

To upload a student list, click the browse button and select a file. Click submit to upload the list of students.

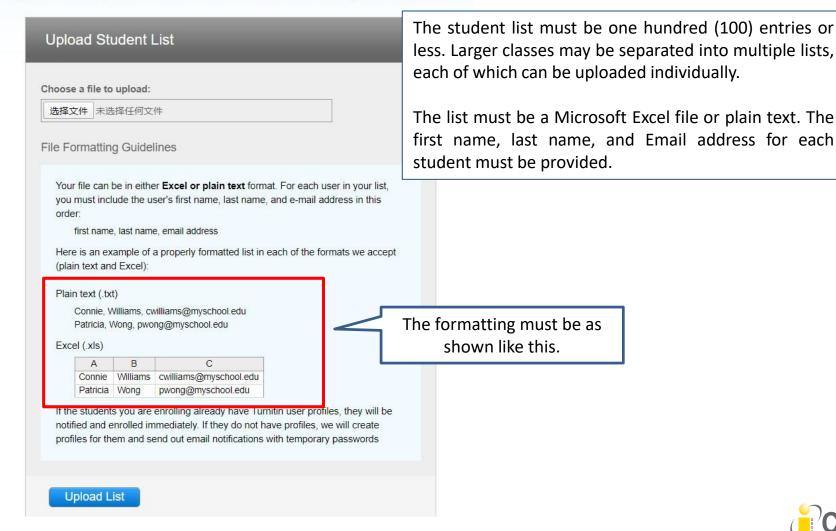

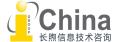

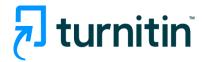

# Resending Student Welcome Emails

| Stude       | 1115         |
|-------------|--------------|
| Enrolled    | Student name |
| 20-Apr-2015 | Jenn Bloggs  |
| 20-Apr-2015 | Joe Bloggs   |
| 20-Apr-2015 | Jane Doe     |
| 20-Apr-2015 | John Doe     |

Any students who have never logged in and completed the information on the user profile will have a pink highlight over the date in the enrolled column to the left of the student name.

You can re-send the welcome email to student users who have not yet logged into Turnitin.

To re-send the confirmation email, click on the pink highlighted date to the left of the student name.

click on submit. A new copy of the welcome email, including temporary password, will be sent.

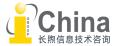

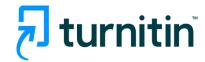

#### Creating a Paper Assignment

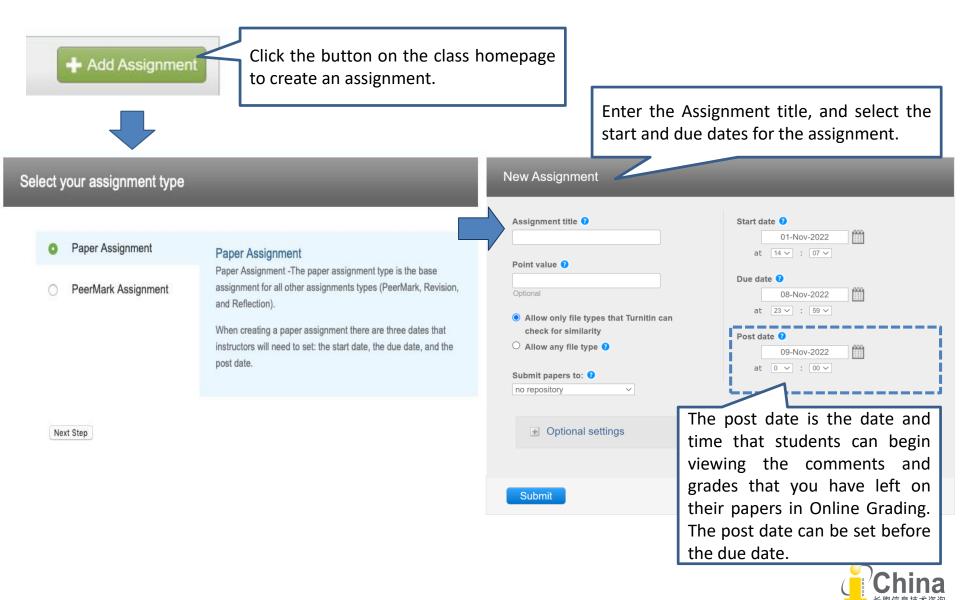

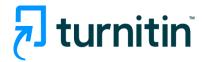

#### Creating a Paper Assignment

Select from the dropdown list where you would like papers to be submitted to.

#### **Repository Options:**

- **Standard Paper Repository:** Turnitin will store these submissions to the standard repository allowing them to be compared against by students from others institutions.
- Institution Paper Repository: Submissions will be stored in a repository private to your institution. Only submissions made within your institution can be compared to the papers in this repository.
- No repository: The file will not be stored in the Turnitin standard paper repository or the institution's paper repository.
- Student's choice of Repository: Allows the student to choose where their file be submitted to. (We suggest users NOT using this option)

Papers in "Standard Paper Repository" will be used as match sources by any of Turnitin users. If you don't want anyone outside you school to use the paper as a match source, please choose institutional repository or no repository.

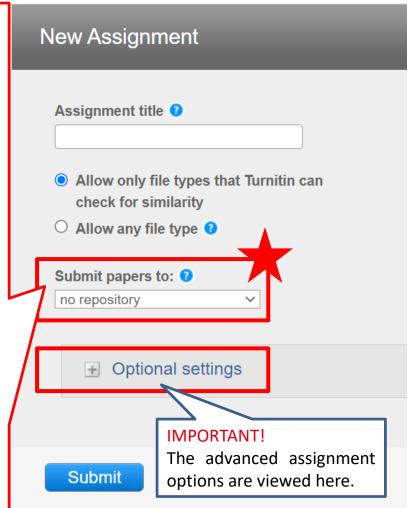

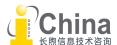

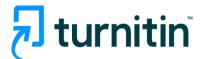

#### Advanced Similarity Report Settings

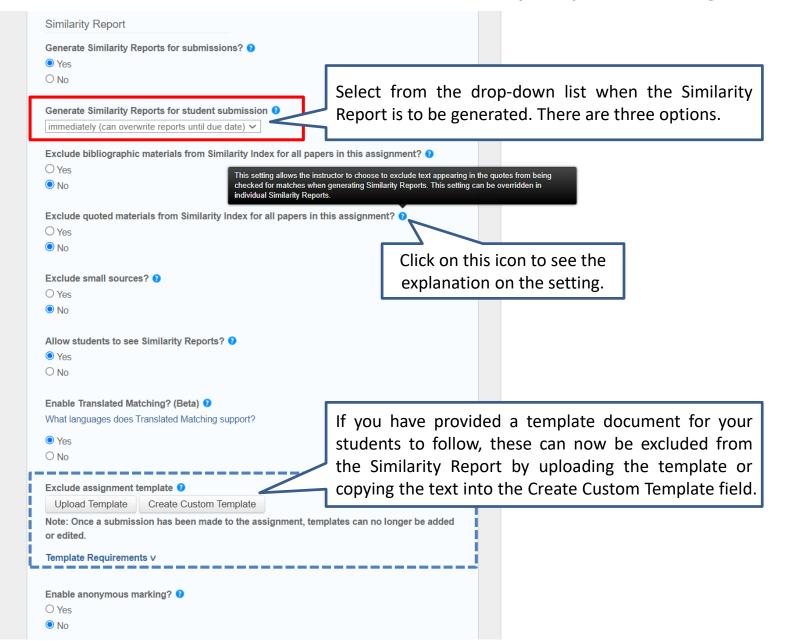

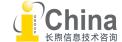

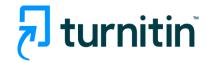

# Enable Online Grading & e-rater

| Online grading                                                                                                    |                                                                                                    |
|----------------------------------------------------------------------------------------------------|----------------------------------------------------------------------------------------------------|
| Note: students will be able to view the attached rubric/form and its content prior to submitting  No rubric/form  ▼ Launch Rubric/Form Manager  Find a rubric that's right for your assignment in Turnitin Teaching Tools  ETS® e-rater® Settings  Enable grammar checking using e-rater® technology?   ● Yes  No | To use a rubric to grade the papers submitted to the assignment, you may use the rubric list drop down menu to select a previously created or imported rubric, or you can launch the rubric manager by clicking on the Launch Rubric Manager link and create a new rubric. |
| Note: Turnitin for iPad® doesn't currently support ETS® e-rater®. All viewing and management of ETS® e-rater® results must be completed through Turnitin directly.                                                                                                    |                                                                                                    |
| Select ETS® handbook  High School  Select English Dictionary  US English Dictionary  UK English Dictionary  Both US and UK English Dictionaries  Categories enabled by default 1                                                                                                    | ETS e-rater provides instructors with the option to enable the e-rater grammar and spelling check for all submissions to the assignment.                                                                                                    |
| Spelling  ☑ Grammar  ☑ Usage ☑ Mechanics ☑ Style                                                                                                    |                                                                                                    |
| ■ Would you like to save these options as your defaults for future assignments?  Submit to save all settings and                                                                                                    |                                                                                                    |
| create a new assignment                                                                                                    | China                                                                                                    |

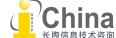

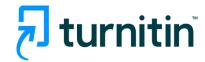

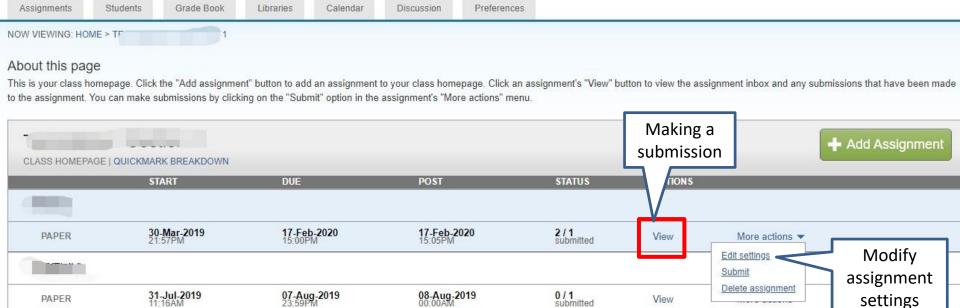

01-Nov-2019

1/1 submitted

View

More actions ▼

31-Oct-2019

24-Oct-2019 17:12PM

PAPER

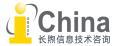

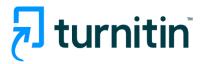

Assignments can be submitted by students themselves or teachers when they receive the students' files.

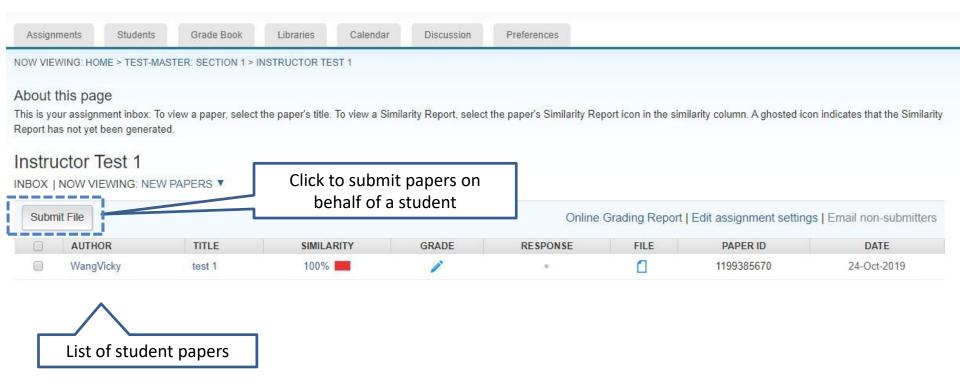

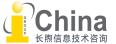

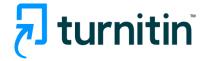

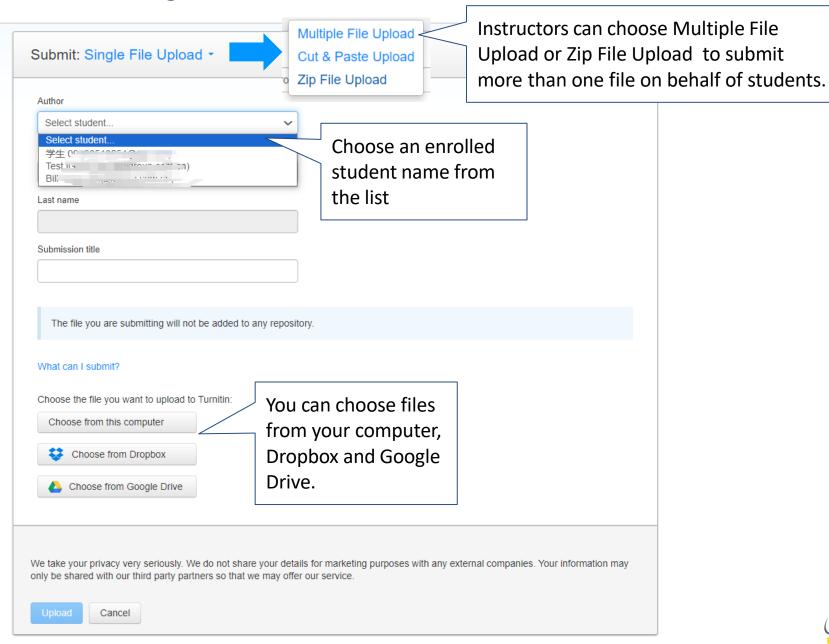

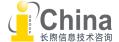

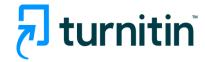

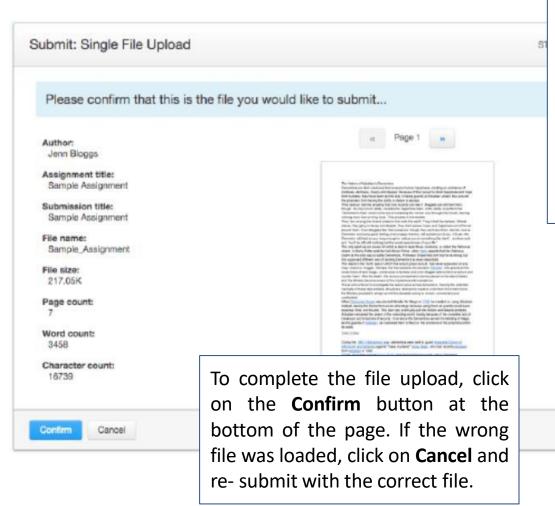

Once the paper has been uploaded, the first page of the paper being submitted is displayed. Review the text to confirm the correct file was selected. Use the arrows above the document preview to check any further pages in the document.

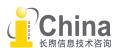

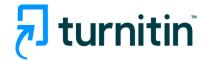

#### Digital receipt

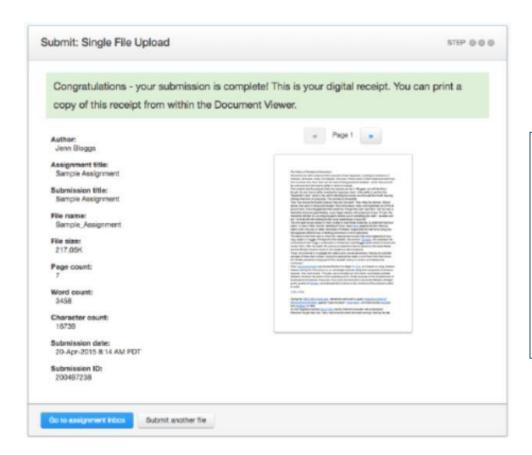

Once the submission is complete, the digital receipt is displayed. The submission ID on the digital receipt is a unique number assigned to this submission. A copy of the digital receipt is available for download within the document viewer print option.

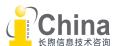

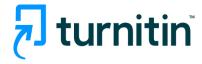

# Similarity Report

The similarity score is a percentage of the paper's matches to other sources; it is not an assessment of whether the paper includes plagiarized material. The similarity report is a tool for instructors and students to easily find matches or similar text within submitted work.

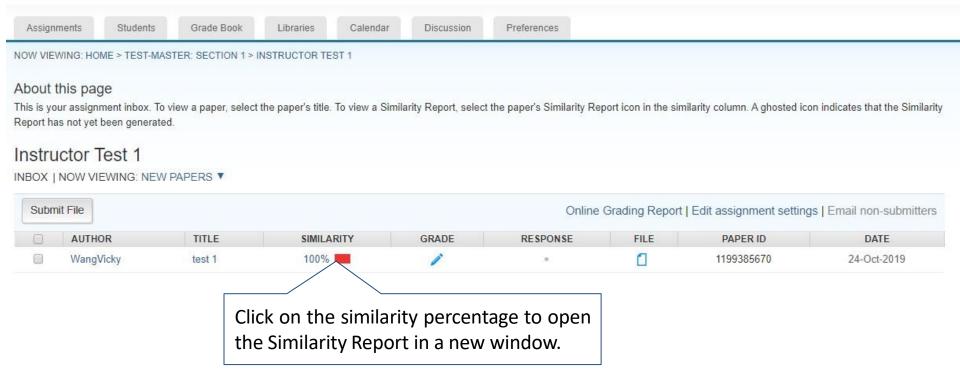

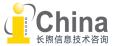

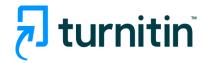

# Viewing Similarity Matches

The Match Overview gives you a breakdown of all the matches that have been found on a paper, ordered by highest similarity match to lowest.

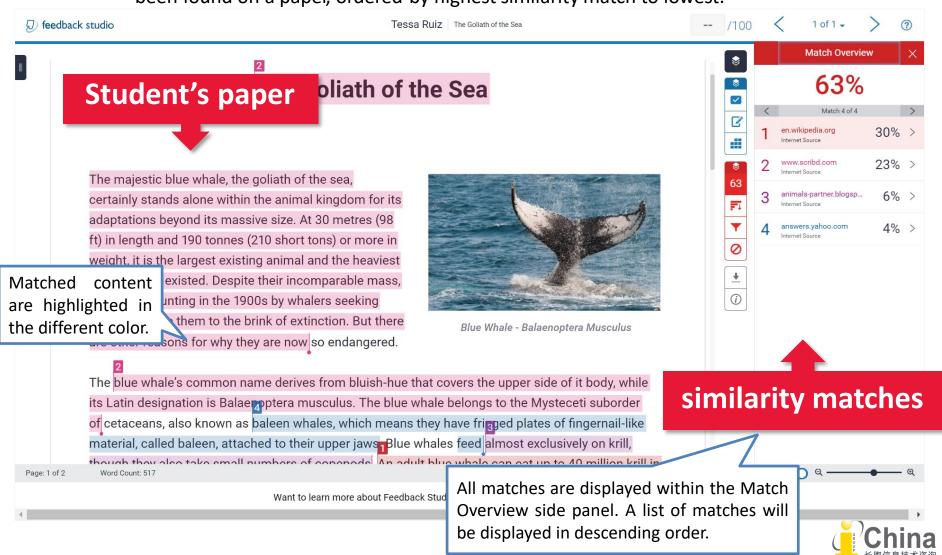

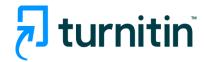

# Viewing Similarity Matches

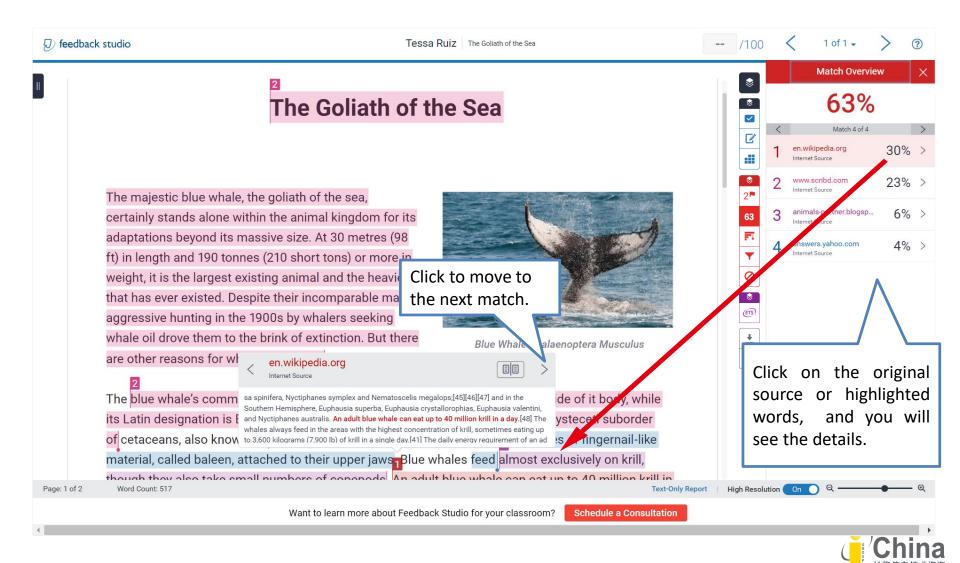

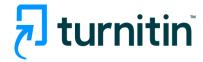

#### Viewing Similarity Matches

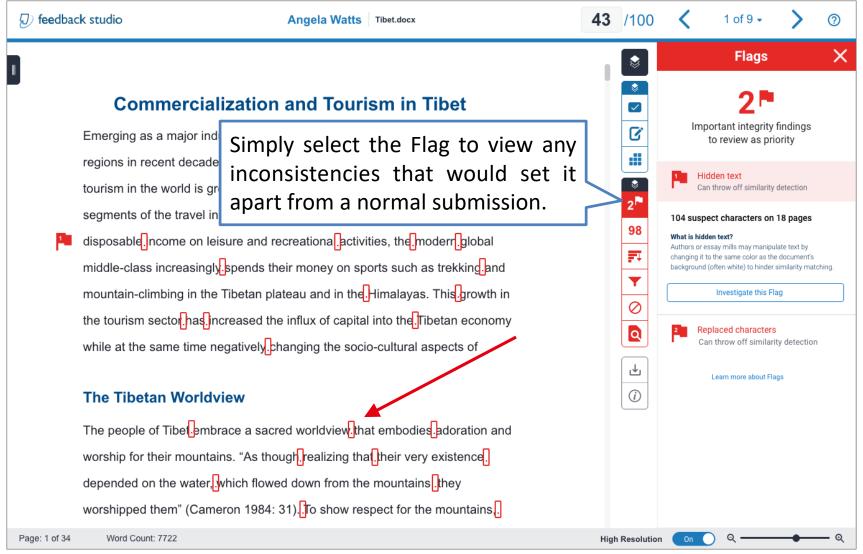

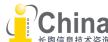

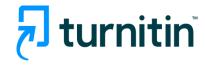

# **Excluding Sources**

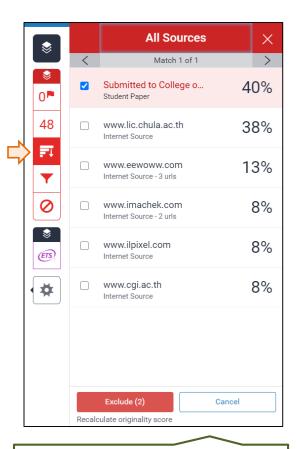

Exclude one/multiple sources

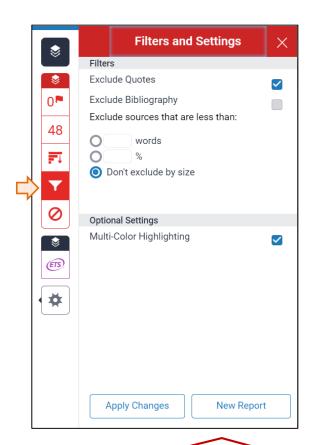

**Refine the Similarity Report** 

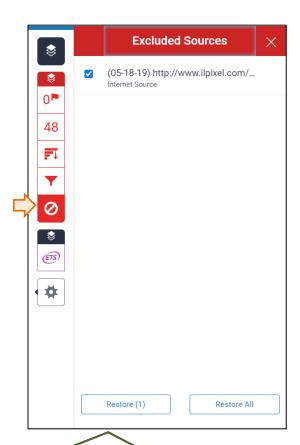

Resotre excluded sources

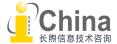

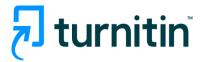

#### Downloading a PDF Report

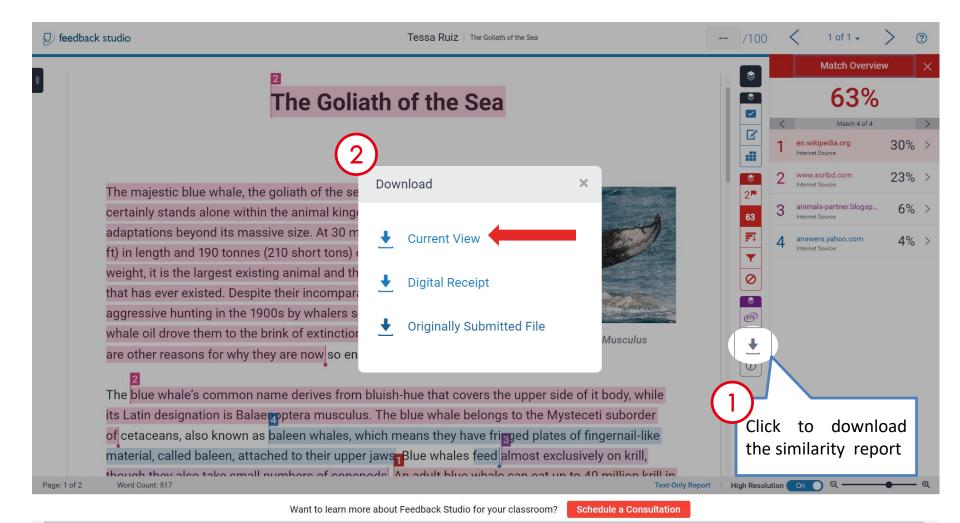

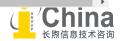

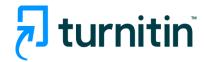

# Report in PDF Format

Test-Vicky 作者分NN 様変日期: 2019年33月30日 09:08下午 (UTC+0800) 様文作金代码: 1102602732 太郎名称: EDWOWW\_Introduction.docx (13.03K) 大事名象: 33 李君名象: 1502

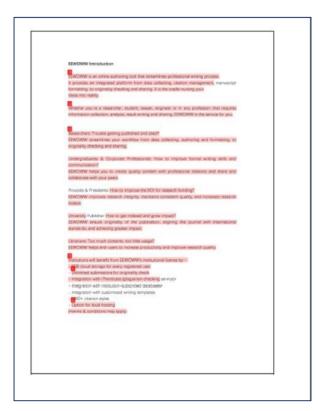

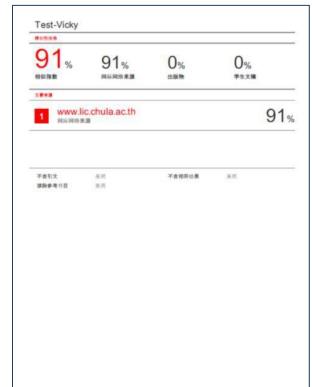

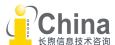

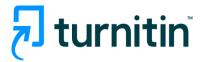

# Online Feedback & Grading QuickMarks & Inline Comments

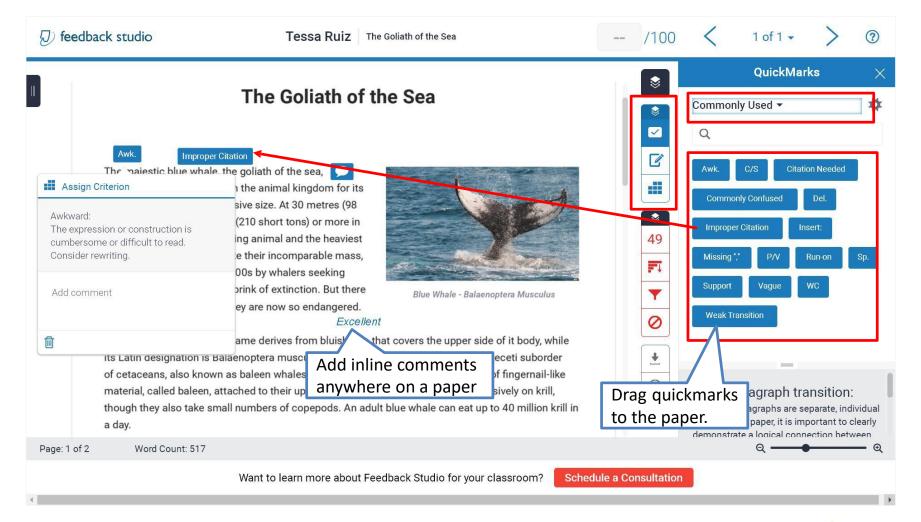

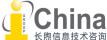

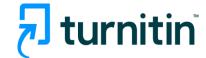

Online Feedback & Grading
Text & Voice Comment

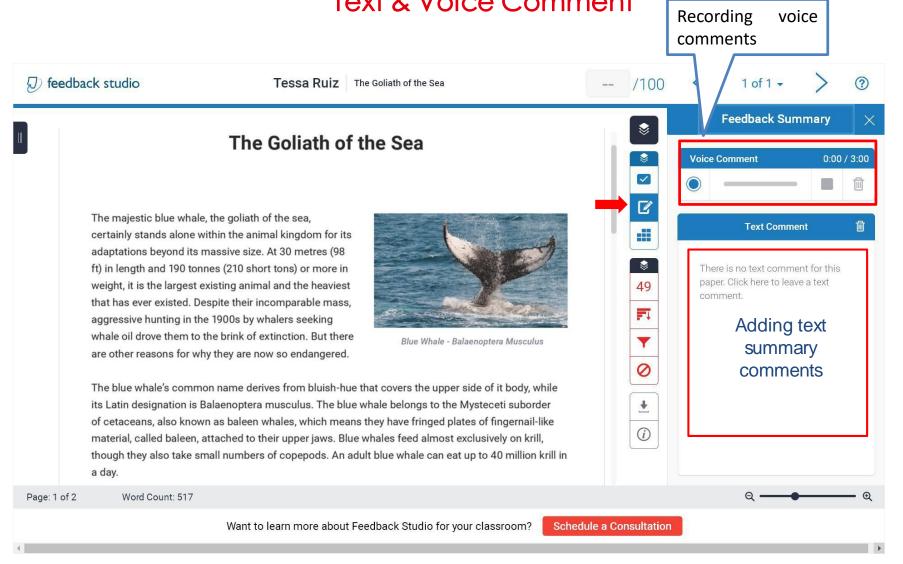

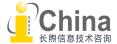

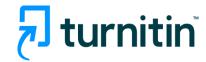

# Online Feedback & Grading Rubric

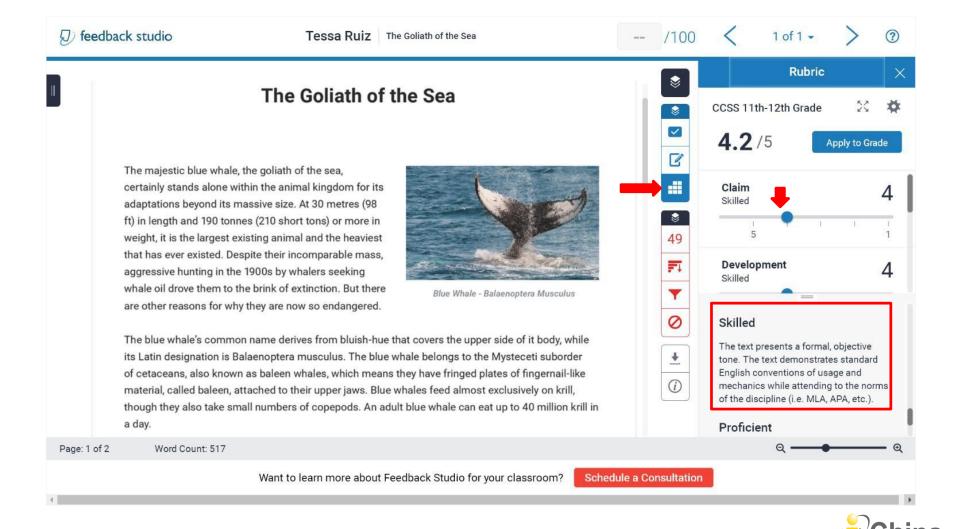

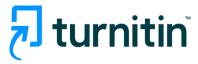

#### ETS e-rater

When teacher enable the e-rater function for this assignment, the student will see the grammar and spelling checking result by clicking the ETS button.

There is a 64,000 character limit for ETS **e-rater** checking

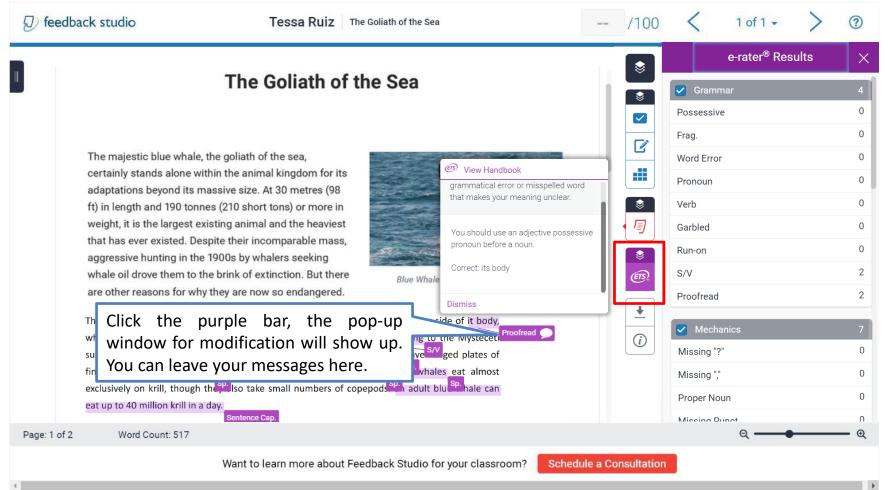

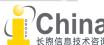

#### Al Writing Detection & Al indicator

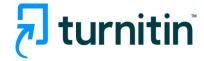

- Please note, students are NOT able to see the AI indicator and report.
- The percentage on the AI writing indicator should not be used as the sole basis for action or a definitive grading measure by instructors.
- Click here to learn more about AI writing detection tool.
- The feature is available till the end of 2023.

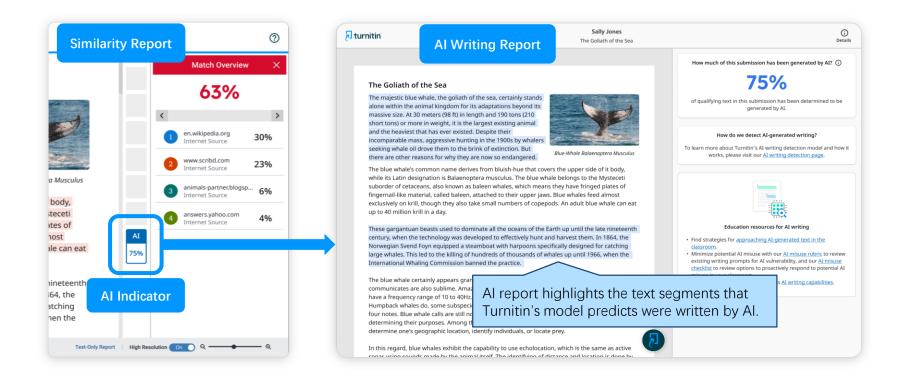

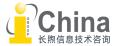

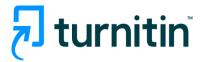

# Paper Deletions Request a permanent deletion

If the student paper is stored in Turnitin Paper Repository (please check the assignment settings), instructor can "request permanent deletion" from the assignment inbox.

The request will be passed to your account administrator, who can approve or reject it immediately without any need to contact Turnitin.

\*Deletions can only be requested one paper at a time to prevent accidental deletions.

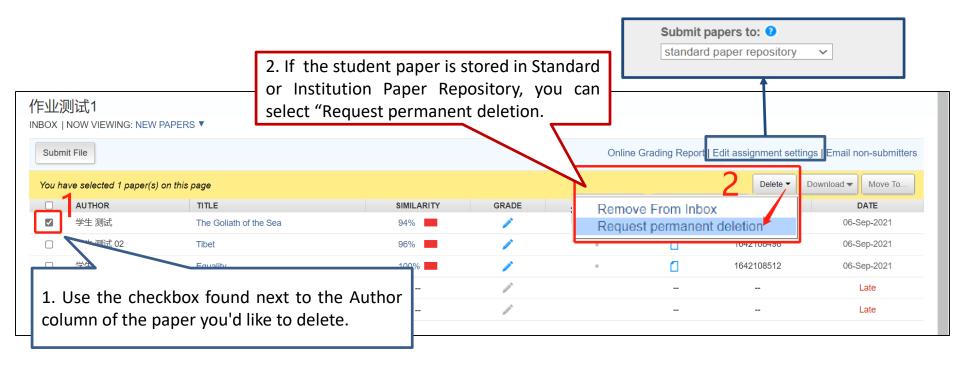

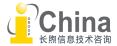

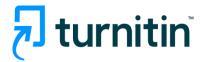

# Paper Deletions Request a permanent deletion

If your request is approved by the administrator,

- the uploaded file will be deleted and no longer accessible.
- any associated grading will be removed.
- the Similarity Report will be deleted and the paper will no longer appear in future similarity matches.
- After **30 days** have passed, this process can't be reversed by anyone.

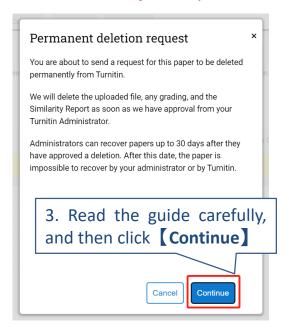

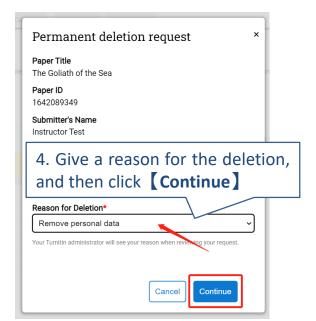

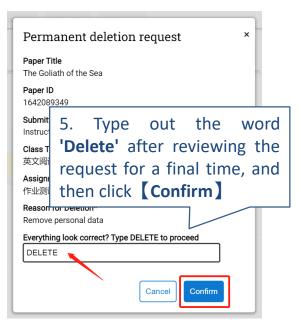

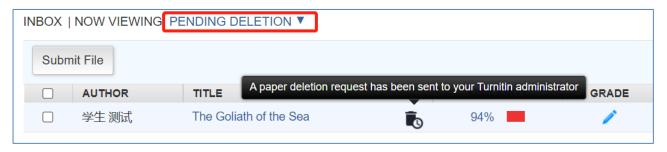

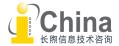

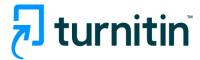

#### Paper Deletions Remove from Inbox

If the student paper is not stored in any Paper Repository (please check the assignment settings), instructor can simply delete the submitted paper from the assignment inbox.

Scenario: if a student mistakenly submits the wrong file and the assignment settings only allows a student to submit once.

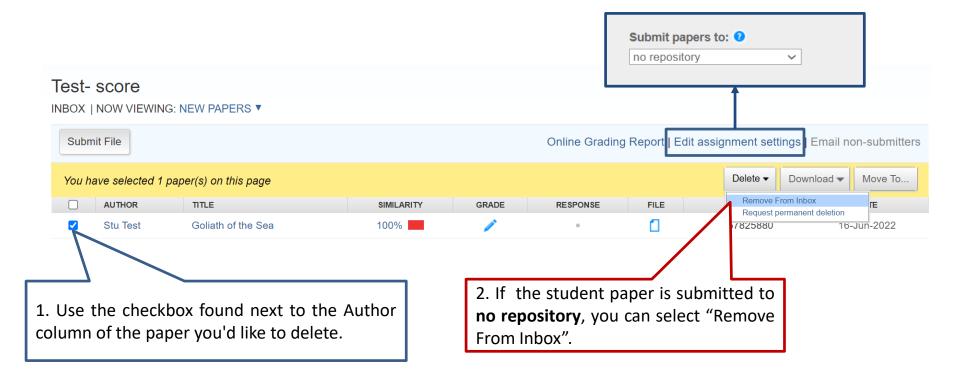

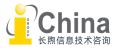

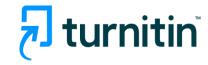

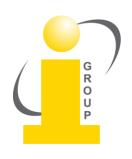

#### Any questions, please contact:

turnitin@igroup.com.cn

021-64453167/64454595

www.igroup.com.cn

#### **iGroup China**

Shanghai – Beijing – Guangzhou – Xi'an – Chongqing

iGroup China is the exclusive distributor of Turnitin/iThenticate in China mainland.

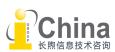